## **Adobe Illustrator CS3 Tutorial: Selection Tools**

Selecting shapes, objects, points etc. is of primary importance when working in Illustrator. Knowing which selection tool is appropriate to use can prove quite time saving. This tutorial briefly discusses the selection possibilities available in Illustrator.

If you take a look on the toolbar, the selection tools are illustrated below:

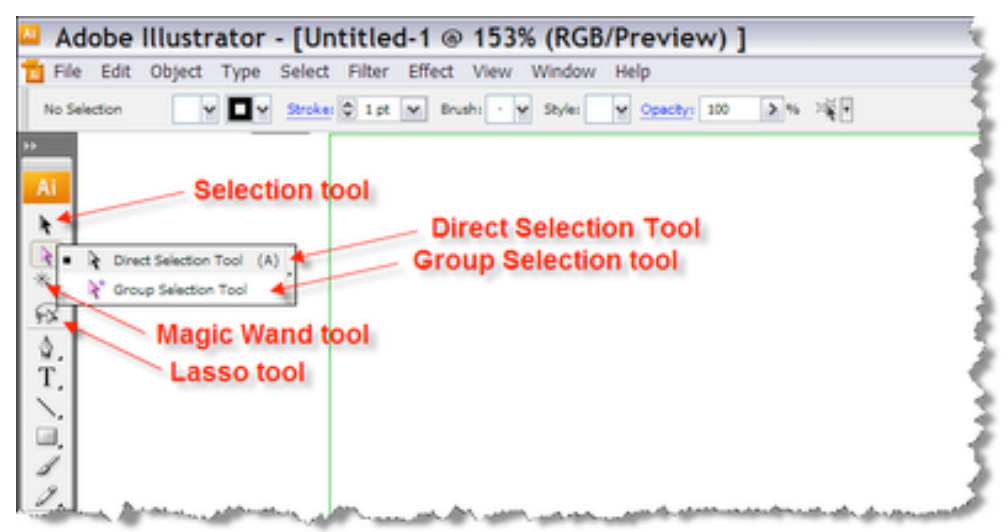

**1. Selection Tool (Black Arrow)**

By clicking on the selection tool you can select entire shapes and objects. You can move them around, edit or delete them.

# **Circle selected with** Selection tool

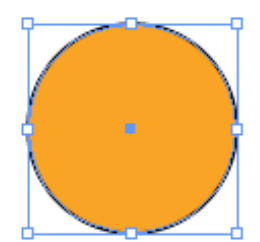

# **2. Direct Selection tool (white arrow)**

If you want to edit an individual anchor point then you may click on the direct selection tool

. Click on which point you want to edit and perform actions. E.g. On the previous circle select the right point and move it further to the right or even delete it, thus leaving a semi circle.

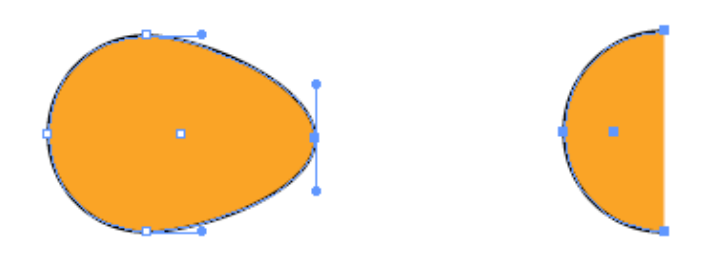

Notice that if you click in the orange fill of the circle and not on an individual anchor point, then you select the entire shape. Also note that when you hover above a point, then this point is highlighted to help you click on this point directly.

## **3. Group Selection tool**

Have a look at the following image.

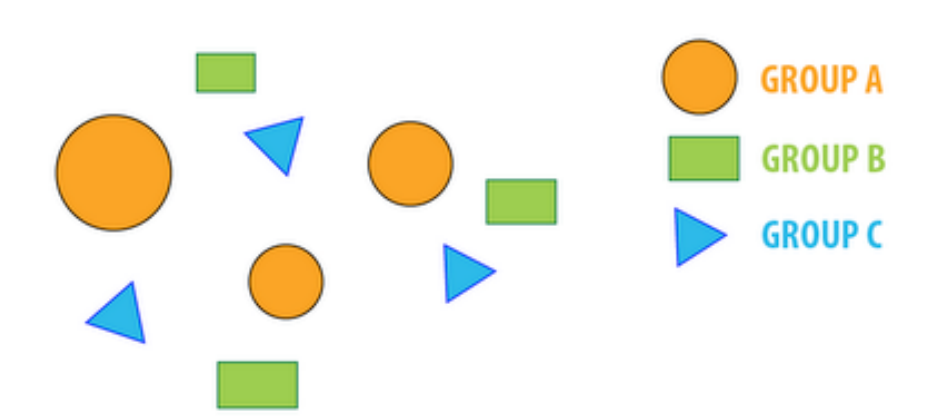

I have created 3 kind of shapes and I have arranged them in 3 groups. Group A contains the orange circles, Group B contains the green rectangles and Group C contains the blue triangles.

Select the Group Selection tool and click once let's say on the green rectangle at the bottom. As you see, it selects the whole rectangle. If you click a second time on the rectangle, then all the members of the group are selected.

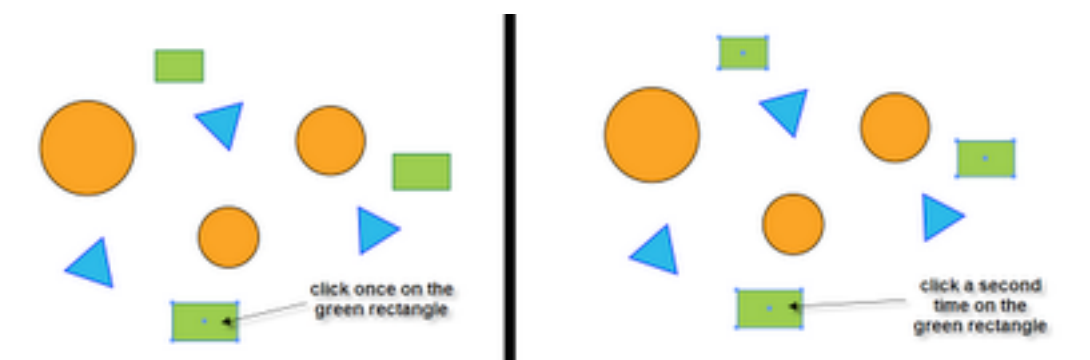

Thus, you can quickly edit all members of the group, let's say change the fill or stroke.

Note: There is a keyboard shortcut that allows you to switch from the direct selection tool to the Group selection tool. With the direct selection tool selected, press and hold ALT. As long as you hold ALT you switch to the Group Selection Tool.

#### **4. Magic Wand Tool**

The Magic Wand tool is a tool that most of the people using Adobe design packages are familiar with. Its great importance is shown when we are dealing with complicated multishaped designs.

Imagine we have a set of circles of various colour fills.

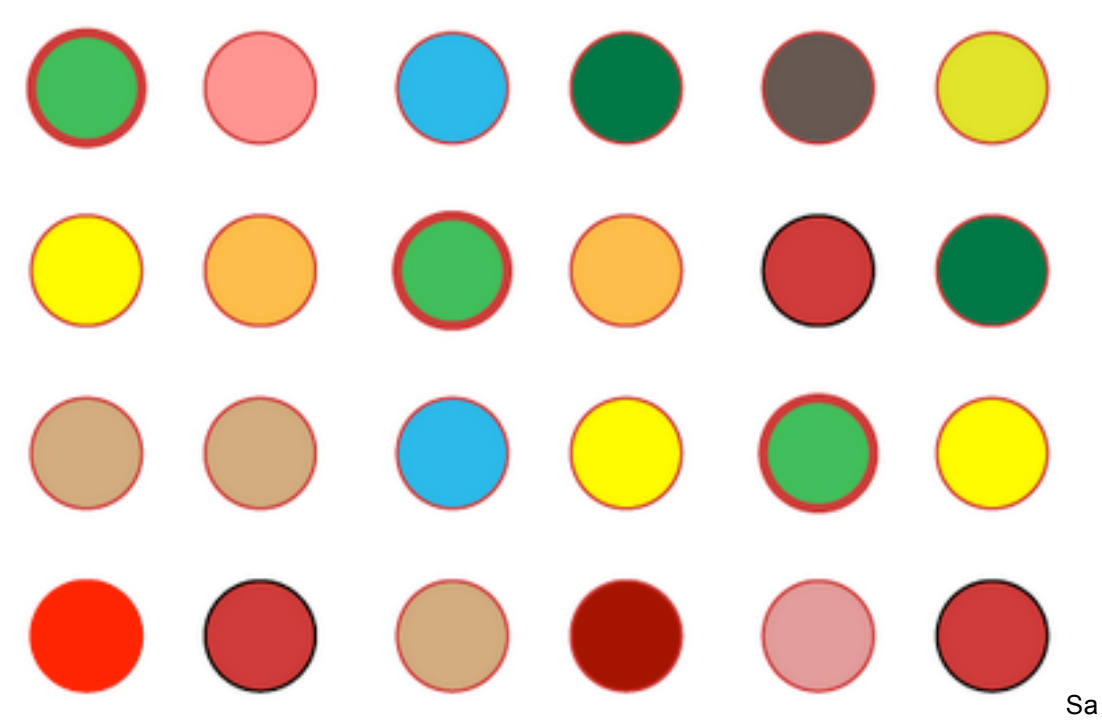

If you want to select all the circles with red fill. Click on the wand tool and just click inside one of the red circles. As soon as you do this you will probably end up with a selection similar to the following.

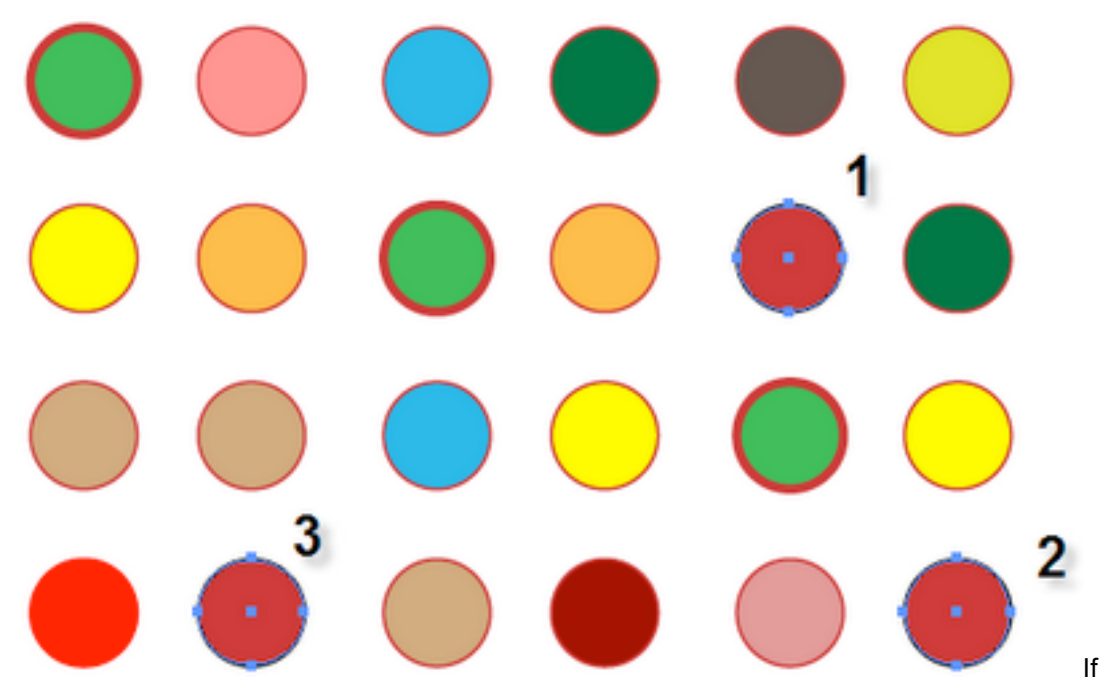

not... and let's say that you realise that the selection also includes circles with a fill 'similar' to that colour you picked (e.g. circles with lighter or darker red fill) do not worry and let me introduce you to the Magic Wand Panel. Double click on the magic wand icon on the toolbar. The Magic Wand Panel pops up. Expand the panel to explore all the available settings.

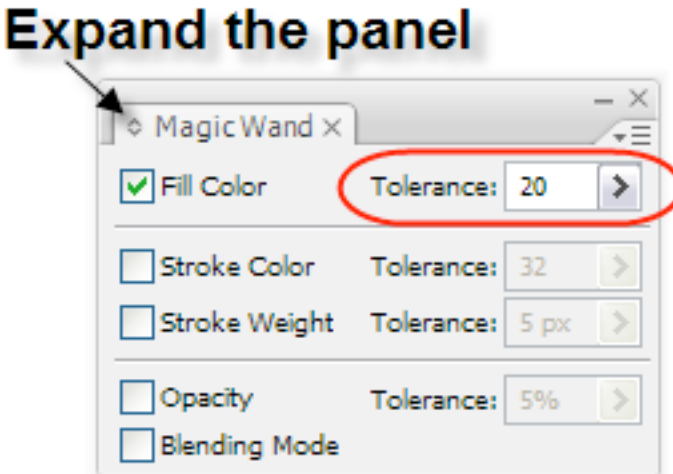

One of the probable reasons that you have not made an accurate selection of circles with 'exactly the same' fill might be the value in the Tolerance field. If this is too high, then the accuracy of selection falls down. The lower the value, the more accurate selection you get. So try and put a tolerance of e.g. 5 and click on a red circle again. Now Illustrator should select circles with a fill colour that is 'exactly the same' or i would rather say very close to the one you chose.

As you might have already noticed, the selection we make with the wand tool is by default based on the Fill Colour. Other selection rules are also available. Let's say you wanted to select the three circles with the 3pt red stroke. Click on the Stroke Weight Check box and zero the tolerance.

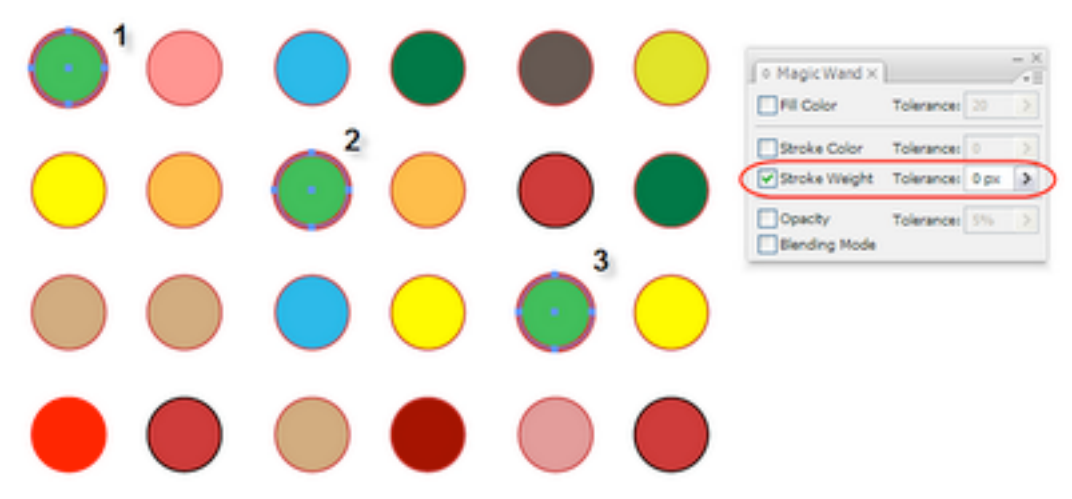

Click on one of the circles and all of three of them are selected. Depending on what your selection criteria are, you may use whichever setting suits your needs.

#### **5. Lasso Tool**

Another useful selection tool is the Lasso tool . It's actually quite easy to grasp, since it offers you the flexibility to select multiple objects that do not fit in a nice rectangular marquee selection. The selection path can be as abstract and complex as you want.

Say you want to select the following circles. Instead of selecting one by one and add to selection, you may click on the lasso tool, click and drag until you enclose all the circles of interest and you let go.

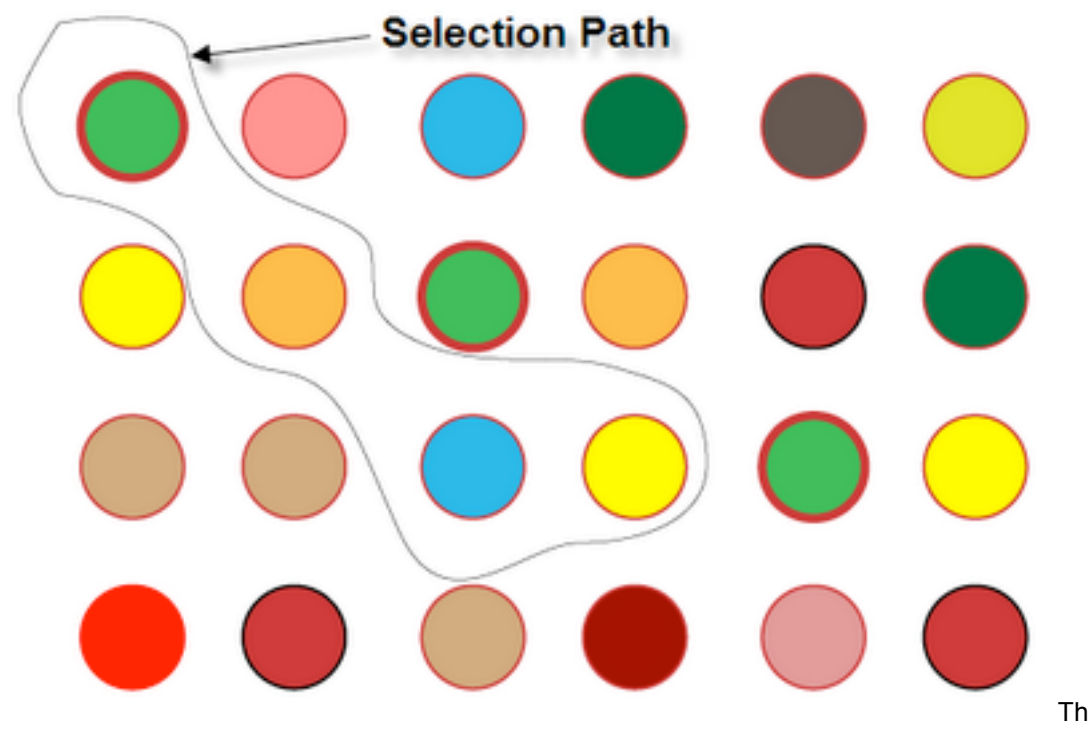

at simple...

**Note:** If you have already made a selection and you hold the Shift Key pressed and Lasso select another object, then this is added to the initial selection. If you hold the Alt Key and Lasso select a already selected object, then this is deselected from the initial selection.